# **Inhaltsverzeichnis**

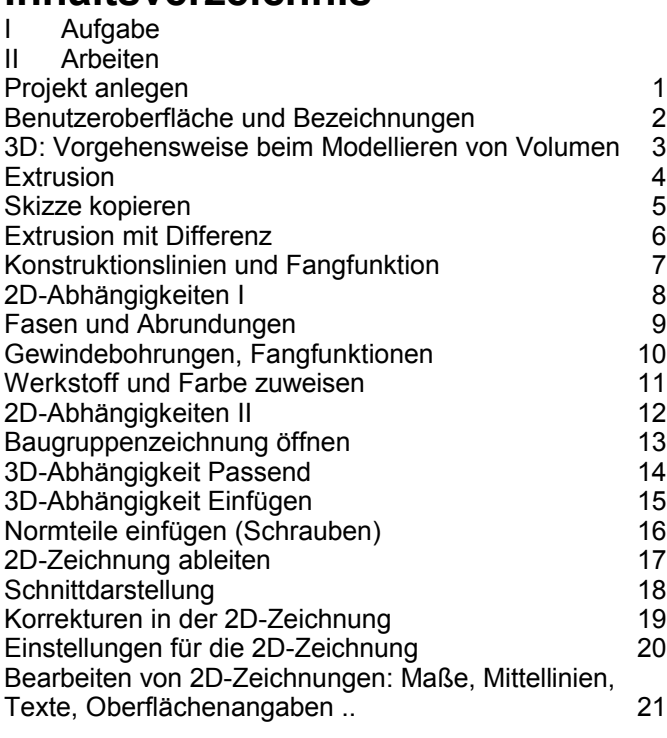

# **I A ufgabe**

Zeichnen Sie einen Schmalspur-Modelleisenbahn<sup>[1](#page-0-0)</sup>-Waggon in Nenngröße IIm (Maßstab 1:22,5; Spurweite 45 mm). Der TG-Zug ist ein Projekt des TG Lörrach.

# **II A rbeiten**

# 1 Projekt anlegen

Autodesk Inventor verwaltet Zeichnungen als Projekte. Jedem Projekt wird ein Ordner als Speicherplatz zugewiesen. Darin werden alle Modelle und abgeleitete Zeichnungen (Einzelteil-, Baugruppe-, Explosion- usw.) abgelegt<sup>[2](#page-0-1)</sup>.

- 1.1 Starten Sie den Inventor.
- 1.2 Legen Sie das Projekt "TG-Zug" an.
- DATEI (– PROJEKTE) PROJEKTE NEU Neu (Text aus der unteren Leiste, nicht das Icon unter AUSWAHL) – NEUES  $\mathsf{Projekt}$  (persönlich..) - vorhandene  $\mathsf{D}$ ateien:  $\mathsf{Nicht}^3$  $\mathsf{Nicht}^3$
- NAME: *TG*-*Zug* SPEICHERORT: *H:\TG-Zug*
- 1.3 Aktivieren Sie das Projekt "TG-Zug" "TG-Zug" anklicken und ANWENDEN Projekt "TG-Zug" muss mit Häkchen markiert sein.
- 1.4 Ändern Sie auch die BIBLIOTHEKSSUCHPFADE auf H:\StandardParts und H:\ManufacturedParts, wenn Sie Ihre Dateien aus dem Netzwerk heraus transportieren wollen.

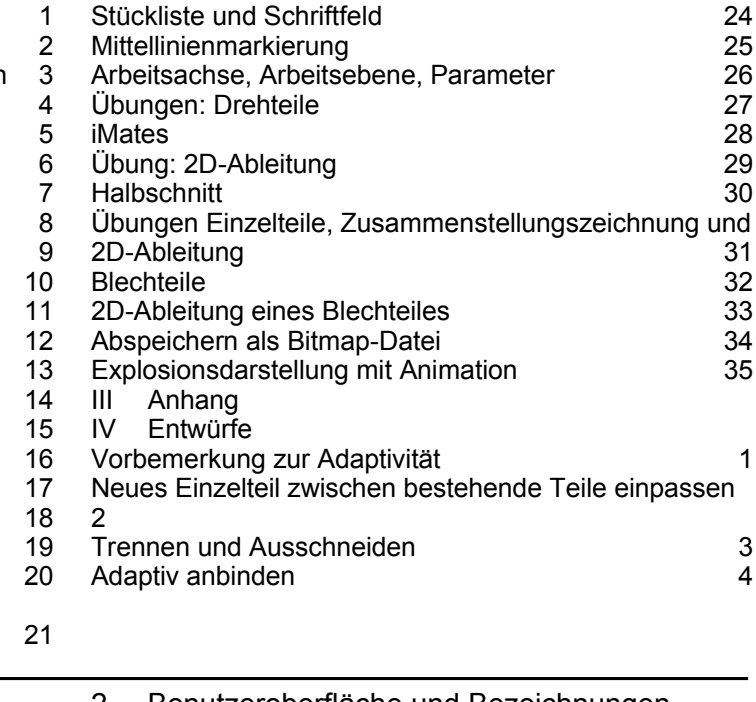

Übung: Achslager als 2D-Zeichnung 22 Gesamtansicht 23

# 2 Benutzeroberfläche und Bezeichnungen

Die Benutzeroberfläche des Inventor ist an Windows angepasst. Eine Übersicht über die Benutzeroberfläche und die Bezeichnungen finden Sie im Anhang.

3 3D: Vorgehensweise beim Modellieren von Volumen

Mit dem Inventor werden ausschließlich 3-dimensionale Volumenmodelle gezeichnet. 2D-, Baugruppen-, isometrische und Explosionszeichnungen, Animationen usw. werden aus den Volumenmodellen abgeleitet. Volumenmodelle werden in 4 Schritten erzeugt:

- Skizzierebene wählen und SKIZZE anfertigen
- Abhängigkeiten (PARALLEL ..) und Maße zuweisen
- Volumenmodell aus der Skizze erstellen (EXTRUDIEREN, DREHEN .. )
- Zeichenelemente am Volumenmodell ergänzen (BOHRUNGEN, FASEN ..)

# **Grundkörper des Rahmens**

- 3.1 Starten Sie mit der Einzelteilzeichnung "Rahmen" DATEI (- PROJEKTE) - NEU (Jetzt das Icon
- unter AUSWAHL) STANDARD
- Norm.ipt
- NORM.IPT auswählen und sofort - SPEICHERN als *Rahmen.ipt*

Eine Übersicht über die Dateitypen, die der Inventor verwendet, befindet sich im Anhang.

<span id="page-0-0"></span><sup>1</sup> Als Vorbild kann eine Modelleisenbahn von LGB oder von Playmobil verwendet werden,

<span id="page-0-1"></span>Normen Europäischer Modellbahnen" (NEM) siehe <http://www.miba.de/morop>.<br>2 Norm- und Kaufteile werden in einem zentralen Verzeichnis gespeichert, damit alle Projekte darauf zugreifen können. Wenn Sie Ihre Dateien mitnehmen wollen, sollten Sie das zentrale Verzeichnis in Ihr Projektverzeichnis legen. ⇒ Bibliothekssuchpfade

<span id="page-0-2"></span><sup>3</sup> Wählen Sie hier Ja, wenn Sie die Dateien von einem anderen PC importieren möchten.

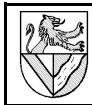

- 3.2 Öffnen Sie eine Skizze um die erste Form des Volumenmodells zu zeichnen.
- DMK [4](#page-1-0) auf *Skizze1* im BROWSER.

Anschließend wird im Browser *Skizze1* weiß hervorgehoben, weil sie bearbeitet wird.

Wie Sie das Erscheinungsbild der Zeichenfläche ändern können, steht im Anhang.

- 3.3 Skizzieren Sie ein Rechteck
- Skizze RECHTECK DURCH ZWEI PUNKTE
- 2 beliebige Eckpunkte in die Zeichenfläche klicken
- 3.4 ABHÄNGIGKEITEN (Z.B. rechte Winkel) müssen Sie nicht zuweisen, weil dies mit der RECHTECK-Funktion automatisch geschieht.
- 3.5 Weisen Sie dem Rechteck Maße zu
- SKIZZE ALLGEMEINE BEMASSUNG
- Fine Seite des Rechteckes packen und nach außen ziehen ⇒ Bemaßung
- Maßzahl anklicken ⇒ Dialogfeld BEMASSUNG BEARBEITEN

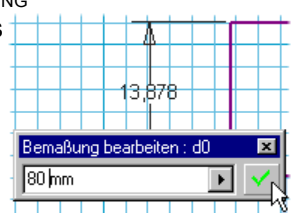

Modell -

日**同** Rahmen.ipt + Ursprung  $\overline{\mathcal{C}}$ Skizze1

※ Koordinatensystem bearbeiten Linie +L  $\star$ 

← Kreis durch Mittelpunkt

Bogen durch drei Punkte

Rechteck durch zwei Punkte

Ende desBauteils

 $\overline{\mathbf{Y}}$ 

Skizze -

- Höhe 80 mm eingeben ⇒ Das Rechteck passt sich an
- Breite 140 mm bemaßen
- 3.6 ZOOMEN 图口多图0(0)台  $|\theta|$  -  $|\theta|$  und ver-

schieben Sie die Skizze nach Bedarf. Eine Liste der ZOOM- und ANSICHTSWERKZEUGE ist im Anhang.

- 4 Extrusion
- 4.1 Wechseln Sie zurück in den ELEMENTE-Modus.

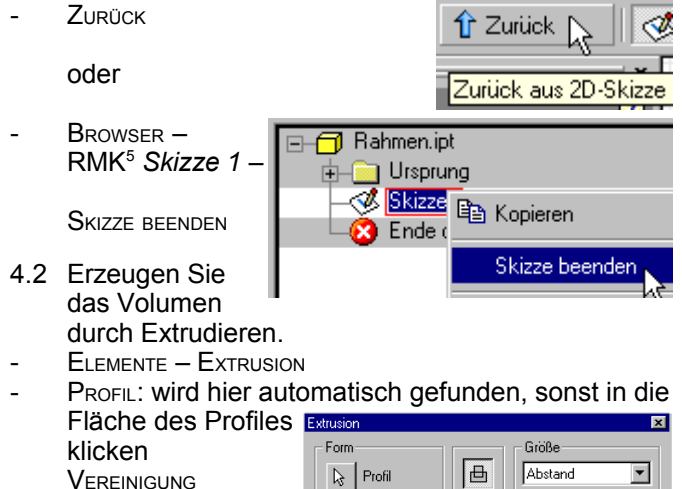

Veriüngung

In

 $\boxed{2}$ 

 $\triangleq$ 

 $\Box$ 

 $\overline{\mathcal{O}}$ 

 $0K$  $\overline{\mathbb{N}}$ 

 $\blacktriangleright$ 

 $\sqrt{10 \text{ mm}}$ 

 $55$ 

Abbrechen

 $\overline{\phantom{a}}$ 

**Hohlform im Rahmen**

5 Skizze kopieren

Skizzen, die schon in einer Extrusion verwendet wurden, können nicht noch einmal extrudiert werden. Dazu muss man sie erst kopieren. Das Kopieren heißt hier WIEDER VERWENDEN. **⊟** Rahmen.ipt

- 5.1 SKIZZE1 ist nun Teil der EXTRUSION1. Kopieren Sie die SKIZZE1, um mit ihr weiter arbeiten zu können.
- BROWSER: EXTRUSION1 KM *Skizze1* – SKIZZE WIEDERVERWENDEN:
- 5.2 Rufen Sie die kopierte Skizze1 auf.
- DMK auf URSPRUNG:*Skizze1* (nicht in EXTRUSION1)
- AUSRICHTEN NACH: DMK auf eine Linie der Skizze ⇒ erzeugt eine

rechtwinklige Ansicht.

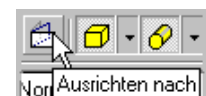

Koordinatensystem bearbe

Skizze wieder verwenden

Skizze bearbeiten

Neu definieren

Sh

 $\overline{+}$   $\overline{+}$  Ursprung a Extrusion1 **Let Skizze 1** 

**中** Kopieren

- 5.3 Versetzen Sie das Rechteck nach innen. SKIZZE – VERSATZ
	- Rechteck nach innen ziehen

Durch das Versetzen sind die Abstände zwischen den beiden Rechtecken überall gleich groß.

- 5.4 Weisen Sie den beiden Rechtecken den Abstand 10 mm zu.
- SKIZZE ALLGEMEINE BEMASSUNG
- LMK auf beide oberen Linien der Rechtecke, dann Maus nach außen bewegen

Wenn Sie das innere Rechteck nicht durch Versatz erzeugt haben, müssen Sie unter Umständen den Abstand auf allen vier Seiten bemaßen.

- 6 Extrusion mit Differenz
- 6.1 Extrudieren Sie das innere Rechteck, und schneiden Sie es aus dem Quader heraus.
	- Skizze beenden
- EXTRUSION
- PROFIL: LMK in das innere Rechteck
- **DIFFERENZ**
- *Abstand: 7 mm*
- RICHTUNG: prüfen Sie mit F4 (DREHEN)

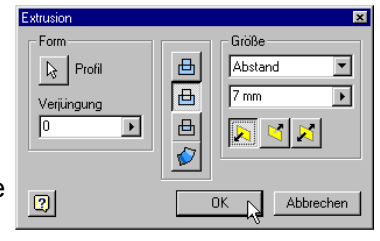

#### <span id="page-1-0"></span>DMK: doppelter Mausklick mit der linken Maustaste

GRÖSSE: Abstand 10 mm ⇒ Dicke

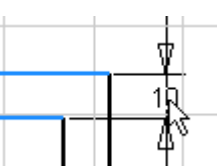

<span id="page-1-1"></span><sup>5</sup> RMK: rechter Mausklick / Kontextmenü

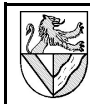

 $\overline{\phantom{a}}$ 

# **Unterbau für die Kupplung**

# 7 Konstruktionslinien und Fangfunktion

Konstruktionslinien kann man als Hilfslinien verwenden. Mitten von Linien, Kreismittelpunkte usw. werden beim darüber Fahren durch grüne Punkte angezeigt.

7.1 Zeichnen Sie die zwei Mittellinien des Rechteckes als Konstruktionslinien mithilfe der Fangfunktion.

|Normal

Normal

- URSPRUNG: SKIZZE1 Still
- STIL: KONSTRUKTION
- **LINIE** 
	- **Konstruktion** Rechtecklinien in der Mitte anklicken, wo ein grüner Punkt erscheint ⇒ Mittelpunkt der Linien
- 8 2D-Abhängigkeiten I

2D-Abhängigkeiten (PARALLEL, LOTRECHT, TANGENTIAL..) können zugewiesen werden

- bei Verwendung von Funktionen wie RECHTECK (Abhängigkeit: RECHTWINKLIG) oder SPIEGELN (Abhängigkeit: SYMMETRISCH)
- beim Skizzieren unter Beachtung der Abhängigkeitssymbole
- nachträglich durch Zuweisung

Abhängigkeiten dürfen weder direkt noch indirekt mehrfach vergeben werden, sonst setzt es Fehlermeldungen. Wenn Sie einen solchen Fehler nicht finden, sollten Sie alle verdächtigen Abhängigkeiten löschen und neu vergeben.

- 8.1 Skizzieren Sie ein kleines Rechteck in die Vorhandenen (Bild).
- S<sub>TIL</sub>: Normal
- RECHTECK DURCH 2 PUNKTE ..

anderen Rechteckes

- 8.2 Binden Sie die linke Seite des kleinen Rechteckes an das Innere an
- SKIZZE KOINZIDENT

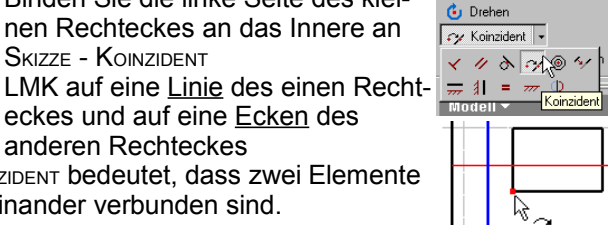

19 T

→ Verschiehen

KOINZIDENT bedeutet, dass zwei Elemente miteinander verbunden sind.

eckes und auf eine Ecken des

- 8.3 Richten Sie das kleine Rechteck symmetrisch zur waagerechten Mittellinie (1) aus.
- SKIZZEN SYMMETRISCH
- Nacheinander die waagerechten Linien des kleinen Rechteckes und dann die Mittellinie anklicken
- 8.4 Bemaßen Sie das kleine Rechteck.
- 8.5 Kopieren Sie das kleine Rechteck symmetrisch zur Mittellinie (2).
- SKIZZE SPIEGELN
- AUSWAHL: Rahmen von links unten nach rechts oben um das kleine Rechteck ziehen [6](#page-2-0)
- SPIEGELACHSE: Senkrechte Mittellinie
- ANWENDEN; FERTIG

Das gespiegelte Rechteck bleibt mit dem ursprünglichen Rechteck verknüpft und ändert sich ggf. mit ihm.

- 8.6 Extrudieren<sup>[7](#page-2-1)</sup> Sie die beiden neuen Rechtecke.
- VEREINIGUNG, Abstand 7 mm

# 9 Fasen und Abrundungen

- 9.1 Bringen Sie die Rundungen an, die durch den Schaftfräser entstehen.
- ELEMENTE RUNDEN: RADIUS : 5 MM
- 9.2 Fasen<sup>[8](#page-2-2)</sup> Sie alle äußeren Kanten an.
- ELEMENTE FASEN: Abstand 0.5 mm

Sie können Rundungen, Fasen usw. nachträglich bearbeiten, ergänzen und löschen.

- RMK FASE IM BROWSER ELEMENT BEARBEITEN
- Löschen: Anklicken bei gedrückter STRG-Taste.
- 10 Gewindebohrungen, Fangfunktionen

Für die Bohrungen setzt man zunächst Bohrungsmittelpunkte wie Körnerpunkte in die Skizze und bohrt dann.

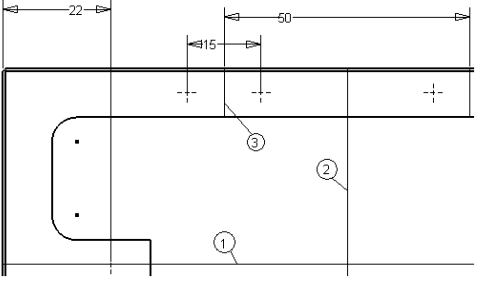

*Lage der Gewinde*

- 10.1 Öffnen Sie die S<sub>KIZZE</sub>1 (nicht unter Extrusion).
- BROWSER SKIZZE1
- 10.2 Zeichnen Sie die Mittellinie (3) für eines der Bohrungspaare in beliebigem Abstand neben die Mittellinie (2).
- SKIZZE LINIE
	- S<sub>TIL</sub>: Konstruktion
- 10.3 Setzen Sie einen Bohrungspunkt neben die Mittellinie (3) genau in halber Höhe (grüner Punkt !).
- SKIZZE PUNKT, MITTELPUNKT DER BOHRUNG
- Grünen Punkt auf der Mittellinie (3) finden, dann seitwärts bewegen, zuletzt klicken
- 10.4 Spiegeln Sie erst den Punkt bezüglich der Mittellinie (3) und dann die Punkte mit Mittellinie (3) bezüglich der beiden langen Mittellinien (1) und (2). SKIZZE - SPIEGELN
- 10.5 Bemaßen Sie den Bohrungsabstand 15 mm und den Achsabstand 50 mm je einmal.
- Durch das Spiegeln gehen die anderen Bohrungen mit.
- 10.6 "Körnen" Sie die Bohrungspunkte für die Kupplungen im Abstand 22 mm von der Außenkante.

<span id="page-2-0"></span><sup>6</sup> Mit Rahmen von links unten nach rechts oben werden alle Linien markiert, die vollständig innerhalb des Rahmens liegen. Mit Rahmen von rechts oben nach links unten werden alle Linien markiert, die vom Rahmen auch nur teilweise geschnitten werden.

<span id="page-2-2"></span><span id="page-2-1"></span>Zum Extrudieren dürfen Skizzenelemente nicht unsichtbar geschaltet werden. 8 Fasen sind Abschrägungen an den Kanten.

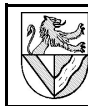

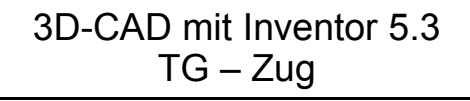

 $\overline{\mathbf{x}}$ 

 $\overline{\mathbf{a}}_{\mathbf{m}\mathbf{m}}^{\mathbf{1}}$ 

 $\mathbb{R}$ 

Abbrechen

- 10.7 Bohren Sie die Gewinde
- **ZURÜCK**
- ELEMENTE -
- **BOHRUNG** - Gewinde-

 $\mathbb{N}$ **神宏**市 größe<sup>[9](#page-3-0)</sup> M4,  $\boxed{2}$ Bohrungs-

 $\mathbf{R}$  Mittelpunkte

Typ | Gewinde | Größe | Optionen |

Ausführungstyp

 $\overline{\phantom{a}}$ 

Abstand

.<br>Rimm

 $n<sub>K</sub>$ 

tiefe 8 mm, Gewindetiefe 6 mm in der Beispielskizze (Bild) ändern

- Ggf. Richtung der Bohrungen ins Material lenken; Richtungskontrolle mit der F4-Taste
- 11 Werkstoff und Farbe zuweisen
- 11.1 Wählen Sie in der Materialliste "*Aluminium-6061",* und erstellen Sie auf dessen Basis "*Al*" als neuen Eintrag in der Materialliste. Weisen Sie diesen Werkstoff dem Bauteil zu.
- FORMAT MATERIALIEN MATERIALLISTE: ALUMINIUM-6061  $N_{EU}$ 
	- Ändern der Bezeichnung unter MATERIALLISTE von "Kopie von ..." in "Al"
		- **SPEICHERN**
		- MATERIAL DES BAUTEILES: *A<sup>L</sup>*
		- **SCHLIESSEN**

11.2 Wählen Sie eine Farbe nach Ihrem Geschmack.

**Wie Material** Farbe

# **Achslager**

-

- 12 2D-Abhängigkeiten II
- 12.1 Öffnen Sie für das Achslager eine neue Zeichnung. Der Werkstoff ist Aluminium.
- DATEI NEU Norm.ipt
- DATEI SPEICHERN Achslager.ipt
- EIGENSCHAFTEN MATERIAL: AL
- 12.2 Zeichnen Sie die Grundform des Achslagers. Mögliche Vorgehensweise: 2 verschränkte Rechtecke zeichnen und die überflüssigen Linien stutzen.
- SKIZZE RECHTECK SKIZZE - STUTZEN
- $\mathbb{F}^*$
- 12.3 Die Form soll symmetrisch sein. Zeichnen Sie eine Mittellinie in die Mitte (grüner Punkt) des einen Rechteckes, und weisen Sie dem
	- ન્ડે  $\left(\frac{1}{2}\right)$

<span id="page-3-1"></span>Ŕ

SKIZZE – LINIE (KONSTRUKTIONSLINIE) SKIZZE – SYMMETRISCH

zur Mittellinie zu.

12.4 Die gestutzten waagerechten Linien der Schulter liegen zwar noch auf einer Höhe, doch kann sich dies beim Bemaßen ändern. Lassen Sie die beiden Linien fluchten.

überflüssige Linienteile anklicken

anderen Rechteck die Symmetrie

- SKIZZE KOLLINEAR
- beide Linien der Schulter anklicken
- KOLLINEAR bedeutet, dass zwei Linien fluchten.

<span id="page-3-0"></span>9 M steht für metrisches Gewinde, 4 für den Außendurchmesser (siehe Tabellenbuch)

12.5 Einfache zylindrische Bohrungen können auch mit Extrusion erzeugt werden. Zeichnen Sie einen Kreis mit Mittelpunkt auf der Mittellinie.

la b

4

10

a e

١Þ

-25

Skizze

 $\frac{1}{12}$ 

 $\overline{\phantom{a}}$ 4

- SKIZZE KREIS
- Mittelpunkt auf die Mittellinie setzen
- 12.6 Bemaßen und extrudieren Sie die Skizze  $(t = 10$  mm).
- **EXTRUSION ohne die Bohrung**
- 12.7 Legen Sie eine neue Skizze auf die Schulter des Achslagers.
- **S**KIZZE
- Eine Schulter anklicken
- AUSRICHTEN NACH: LMK in eine Fläche der Schulter

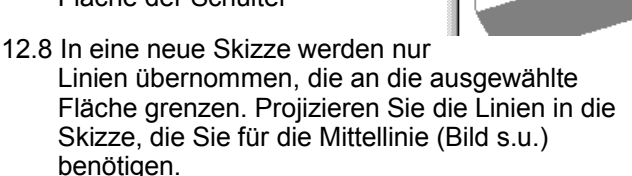

- SKIZZE GEOMETRIE PROJIZIEREN
- benötigte Linien anklicken
- 12.9 Die Skizzenebene ist teilweise im Achslager verborgen. Machen Sie sie vollständig sichtbar.
- Ansicht Schnittdarstellung<sup>[10](#page-3-1)</sup>

# 12.10 Bohren Sie 2 Flachsenkungen.

- Mittellinie zeichnen
- Bohrungsmittelpunkt in halber Höhe setzen - Bohrungsmittelpunkt

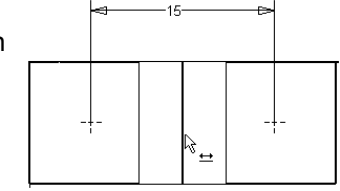

- Abstand bemaßen

spiegeln

- ELEMENTE BOHRUNG
	- Zylindrische Bohrung AUSFÜHRUNGSTYP: Durch alle
	- $D = 9$  mm, d = 4,5 mm, t = 4 mm
	-
- 12.11 Die Flachsenkungen reichen in den Steg des Achslagers hinein. Ändern Sie die Breite des Steges nachträglich von 7 auf 6 mm.
- BROWSER EXTRUSION1 DMK auf SKIZZE1 DMK auf das Maß 7
	- Maß *7 mm* ändern in *6 mm*
- 12.12 Fasen Sie alle äußeren Kanten mit 0,2 mm an.

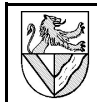

# **Rahmenbaugruppe**

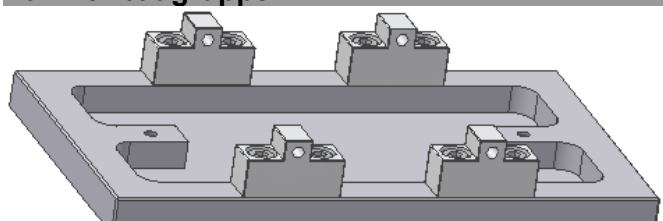

In einer neuen Baugruppenzeichnung werden nun 4 Achslager mit 8 Schrauben auf den Rahmen montiert. Dazu werden die Einzelteile eingefügt (KOMPONENTEN PLATZIEREN), anschließend werden Freiheitsgrade (Bewegungsmöglichkeiten der Einzelteile) entfernt (ABHÄNGIGKEIT PLATZIEREN). Freiheitsgrade können mit ANSICHT – FREIHEITSGRADE angezeigt werden und im Browser bearbeitet oder gelöscht werden.

# 13 Baugruppenzeichnung öffnen

- 13.1 Öffnen Sie dazu eine Baugruppenzeichnung (NORM.IAM), und geben Sie ihr den Namen *Rahmenbaugruppe.iam*. Norm.iam
- 13.2 Fügen Sie zuerst den Rahmen ein.
- BAUGRUPPE KOMPONENTEN PLATZIEREN RAHMEN.IPT
- RMK *Fertig*
- 13.3 Ergänzen Sie 4 Achslager.
- BAUGRUPPE KOMPONENTEN PLATZIEREN RAHMEN.IPT
- 4x in die Skizze klicken  $\Rightarrow$  4 Achslager eingefügt
- RMK *Fertig*
- 14 3D-Abhängigkeit *Passend*
- 14.1 Legen Sie sich das erste Achslager in der Nähe des Rahmens zurecht (Bild s.u.).
- BAUGRUPPE DREHEN
- **KOMPONENTE DREHEN**
- KOMPONENTE VERSCHIEBEN

MIT KOMPONENTE DREHEN und VERSCHIEBEN können Teile unabhängig von Abhängigkeiten bewegt werden, aber die Verschiebungen sind nicht dauerhaft.

- 14.2 Platzieren Sie Achslager und Rahmen Fläche an Fläche.
- BAUGRUPPE ABHÄNGIGKEIT PLATZIEREN (Bild)
	- TYP: *Passend*
	- Mopus: Passend
	- Flächen mit einem Pfeil auf Fläche markieren.
	- **ANWENDEN**  $\alpha$

Anschließend ist das Achslager auf die Höhe des Rahmen festgelegt, aber immer noch seitlich beweglich.

- 14.3 Platzieren Sie ein Bohrungspaar Mittelachse an Mittelachse.
- BAUGRUPPE ABHÄNGIGKEIT PLATZIEREN
	- TYP: *Passend*
	- Mopus: Passend
- Kurz über Bohrung verweilen bis das Symbol *Andere auswählen* erscheint
- Durchschalten zur Mittellinie in der Bohrung
- Bestätigen im grünen Feld
- **ANWENDEN**
- 14.4 Damit ist das Achslager nicht mehr verschiebbar, aber immer noch drehbar. Platzieren Sie auch das andere Bohrungspaar *passend* (fluchtend).

## 15 3D-Abhängigkeit *Einfügen*

Die weiteren Achslager werden mit der Abhängigkeit *Einfügen* eingebunden.

15.1 Mit dem Abhängigkeitstyp *Einfügen* werden gleichzeitig die Abhängigkeiten Fläche an Fläche und Achse an Achse vergeben. ABHÄNGIGKEIT PLATZIEREN

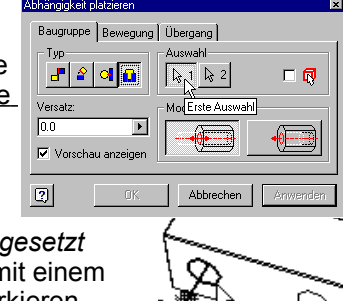

- TYP: *Einfügen*
	- MODUS: *Entgegengesetzt*
	- Bohrungskreise mit einem Pfeil im Kreis markieren.
- 15.2 Damit bleibt das Achslager dreh-

bar. Platzieren Sie die zweite Bohrung *passend*. Die zweite Bohrung darf nicht mit dem Typ *Einfügen* platziert werden, weil damit die Höhe des Achslagers zum zweiten Mal bestimmt wird. Mehrfaches Platzieren einer Abhängigkeit ist nicht erlaubt.

15.3 Platzieren Sie die fehlenden Achslager.

# 16 Normteile einfügen (Schrauben)

Norm- und Kaufteile können aus Bibliotheken übernommen werden, die von CD oder aus dem Internet (z.B. www.web2cad.de, www.cadenas.de) geladen wurden. Der TG-Zug enthält nur Normteile aus dem Normteilekatalog des Inventor 5.3. Wenn sie in den TG-Zug eingefügt wurden, sind sie unter dem im Bibliotheks-

suchpfad angegebenen Verzeichnis gespeichert.

16.1 Fügen Sie 8 Schrauben ISO 4762 – M4 x 12 ein. - BAUGRUPPE – INHALT

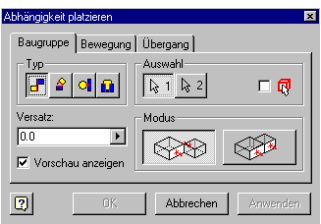

- platzieren<sup>[11](#page-4-0)</sup> Normteile – SCHRAUBEN – ZYLINDRISCHE KOPFFORMEN –
- DIN EN ISO 4762
	- $N_{ENN}\varnothing$  : M4
	- NENNLÄNGE : 12
- CAD EINFÜGEN IN DEN INVENTOR LMK (8x) RMK - FERTIG
- 16.2 Platzieren Sie die Schrauben mit *Einfügen / Entgegengesetzt*. Sie bleiben dabei zwar
	- drehbar, aber das stört nicht

<span id="page-4-0"></span>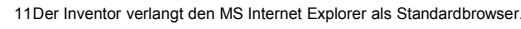

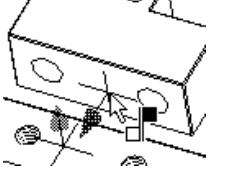

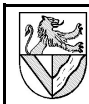

# **2D-Zeichnung der Rahmenbaugruppe**

2D-Zeichnungen werden aus den 3D-Volumenmodellen mit Maßen abgeleitet, die Maße müssen nur positioniert werden. Toleranzen, Oberflächenangaben usw. muss man nachtragen. Verwenden Sie als Muster die 2D-Zeichnungen des TG-Zuges.

# 17 2D-Zeichnung ableiten

- 17.1 Öffnen Sie eine 2D-Ableitungszeichnung. Б. |Ca DATEI - NEU - NORM.IDW
- 

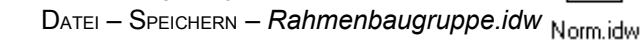

- 17.2 Standardmäßig gibt der Inventor ein DIN A2-Blatt vor. Ändern Sie die Größe in A3.
- BROWSER TG-ZUG RMK AUF BLATT:1 – BLATT BEARBEITEN – GRÖSSE: A3

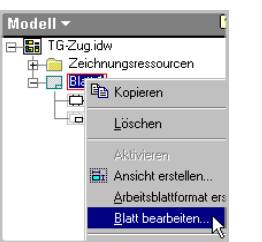

- 17.3 Fügen Sie die Unteransicht des Rahmens ein.
- ZEICHNUNGSVERWALTUNG ANSICHT ERSTELLEN
	- DATEI: *Rahmen.ipt*
	- ANSICHT: *Hinten*
	- SKALIERUNG: 1 (= Maßstab 1:1)
	- STIL: *ohne verdeckte Linien*

# 18 Schnittdarstellung

- 18.1 Fügen Sie eine Schnittansicht des Rahmens rechts neben die bestehende Ansicht ein.
- ZEICHNUNGSVERWALTUNG SCHNITTANSICHT
- Über die Ansicht des Rahmens fahren und rot gepunkteten Rand anklicken
- 1. (2. ...) Punkt des Schnittverlaufes anklicken (Fangfunktionen nutzen)
- RMK WEITER
- MENU SCHNITTANSICHT Siehe Bild (nicht OK drücken!)
- Schnittansicht mit Maus positionieren
- 18.2 Ändern Sie die Einstellungen der Schnittansicht.
- RMK auf Schnittansicht ANSICHT BEARBEITEN

# 19 Korrekturen in der 2D-Zeichnung

Innerhalb der 2D-Zeichnung kann im Skizzenmodus auch herkömmlich gezeichnet werden. Dies kann nötig sein, wenn der Inventor nicht normgerecht ableitet.

- 19.1 Mit der Schnittdarstellung von Gewinden hat der Inventor 5.3 Probleme. Ergänzen Sie ggf. die Linie für das Ende des nutzbaren Gewindelänge.
- Schnittansicht markieren: Über die Ansicht fahren und den rot gepunkteten Rand anklicken<sup>[12](#page-5-0)</sup>  $S<sub>K177E</sub>$

Skizze

 $\overline{\phantom{a}}$ 

- S<sub>TIL</sub>: Konturlinien
- SKIZZE LINIE
- Linie zeichnen
- 19.2 Der Inventor zeichnet in der Schnittansicht den Verlauf des Schnittes nicht normgerechte. Machen Sie diese Linie unsichtbar.
- RMK auf Linie SICHTBARKEIT: Aus

<span id="page-5-0"></span>12Wenn die Ansicht nicht vorher markiert ist, funktionieren die Fangfunktionen nicht.

- 19.3 Wenn in der Schnittansicht der Übergang von runder zu ebener Fläche mit einer Linie markiert ist, können Sie diese ausschalten.
	- RMK auf Ansicht ANSICHT BEARBEITEN –
	- TANGENTIALE KANTEN: Aus
- 20 Einstellungen für die 2D-Zeichnung

Einige Voreinstellungen des Inventor sind unglücklich, z.B. Farbeinstellungen und Strichstärken für Tintenstrahldrucker, nachfolgende Nullen usw. Ändern Sie diese vorab, da manche Änderungen nachträglich nicht übernommen werden.

- 20.1 Schmale (breite) Linien kommen bei vielen Druckern auch mit 0,18 (0,35) mm Breite gut heraus. Ändern Sie die Linienbreiten, leider für jeden Linientyp einzeln.
- FORMAT NORMEN ALLGEMEIN

20.2 Ändern Sie alle Linienfarben in schwarz<sup>[13](#page-5-1)</sup>.

- FORMAT NORMEN ALLGEMEIN
- FORMAT NORMEN BLATT
- FORMAT NORMEN BEZUGSSTELLE
- FORMAT NORMEN SCHRAFFUR
- 20.3 Ändern Sie Textgröße und Textfarbe.
- FORMAT TEXTSTIL GRÖSSE: 2,5mm / FARBE: schwarz
- 20.4 Erstellen Sie einen eigenen Bemaßungsstil, und ändern Sie darin einige Einstellungen.
	- FORMAT BEMASSUNGSSTILE NEU STILNAME: DIN-aktuell
		- EINHEITEN UNTERDRÜCKUNG NACHFOLGENDE NULL: Ein
		- ANZEIGE / FARBE: schwarz
		- TEXT GRÖSSE: 2,50 mm / FARBE: schwarz / ABSTAND: 0,25 mm
		- TOLERANZ TEXTGRÖSSE: 2,50 mm / UNTERDRÜCKUNG - NACHFOLGENDE NULL: ein
	- **SPEICHERN**
- 21 Bearbeiten von 2D-Zeichnungen: Maße, Mittellinien, Texte, Oberflächenangaben ..

Die Bearbeitung der 2D-Zeichnung erfolgt mit Hilfe der ZEICHNUNGSKOMMENTARE. Wechseln Sie dorthin durch Klick auf ZEICHNUNGSVERWALTUNG

- 21.1 Setzen Sie eine Überschrift über den Rahmen
	- ZEICHNUNGSKOMMENTAR TEXT Textposition anklicken - Schriftgröße 5,0 mm
	- TEXT: *Pos.1 Rahmen*
- 21.2 Ergänzen Sie Mittellinien der Bohrungen.
	- ZEICHNUNGSKOMMENTAR -**MITTELPUNKTMARKIERUNG** Bohrungsrand anklicken

Mittelpunktmarkierung  $+M$ Mittelpunktmarkierungen können verändert werden bei

Mittelpunktmarkierung

**i**lächensymbol

FORMAT – NORMEN – MITTELPUNKTMARKIERUNG, aber einige Änderungen werden nachträglich nicht mehr wirksam..

<span id="page-5-1"></span>13Die schmalen (breiten) Linien kommen auch mit 0,18 (0,35) mm Breite gut heraus.

+M

Schnittansich -<br>Bezeichnung  $\Box$  Rezeichnung anzeiger .<br>Maßstal • [ Maßstab anzeigen .<br>Stil  $|866|$  $\boxed{2}$ Abbreche  $0<sup>k</sup>$ 

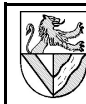

+M

Mittelpunktmarkierung

lächensymbol

| x+∑ | veißsymbol

QX

# 21.3 Ergänzen Sie Mittel-

- linien für Konturen - ZEICHNUNGSKOMMENTAR – SYMMETRIELINIEN FÜR **MITTELLINIEN**
- **TOUT AUTOMOBY COMPANY** Symmetrische Linien Symmetrielinie der Mittellinie anklicken, zwischen die eine Mittellinie gehört.

Mittellinien können nachträglich verlängert werden durch Anklicken und Ziehen der grünen Punkte.

- 21.4 Symmetrielinien zwischen den beiden Gewinden können Sie im Skizzenmodus zeichnen.
- Ansicht markieren, sonst funktionieren anschließend die Fangfunktionen nicht
- S<sub>KIZZE</sub> Positionieren mittels (Hilfs-)Bemaßung
- Spiegelachsen neu zeichnen
- (Hilfs-)Bemaßung und Spiegelachsen löschen

Nach Verlassen der Skizze werden ihre Linien verbunden und können nicht mehr einzeln gelöscht werden.

21.5 Bemaßen Sie die Ansichten nach Muster.

- ZEICHNUNGSKOMMENTAR ALLGEMEINE BEMASSUNG
- ZEICHNUNGSKOMMENTAR BOHRUNGS-/GEWINDEINFOS - STIL: *DIN aktuell*

Die Form der Bemaßung von Radien und Gewinden wird verändert bei:

- FORMAT BEMASSUNGSSTILE TEXT AUSRICHTUNG : *Radiusbemaßung* / *Durchmesserbemaßung*
- 21.6 Bemaßen Sie die Fase, und ergänzen Sie dann den Winkel im Maßtext.
- RMK auf Bemaßung TEXT.. <<>>x45° ergänzen <<>> steht für die Maßzahl 0,5

"Bemaßung" in der 3D-Skizze bedeutet, dass ein Maß (Parameter) zugewiesen wird.

"Bemaßung" in der 2D-Ableitung heißt, dass nur die Position der Maßzahl angegeben wir. Das Maß selbst wird von den vorhandenen Parametern abgeleitet.

- 22 Übung: Achslager als 2D-Zeichnung
- 22.1 Fügen Sie die Ansichten des Achslagers auf dem Blatt ein, und beschriften und bemaßen Sie es.
	- ZEICHNUNGSKOMMENTAR KOORDINATENBEMASSUNGSSATZ 0-Linie anklicken
		- zu bemaßende Linien anklicken
		- RMK *Erstellen*

# 23 Gesamtansicht

23.1 Fügen Sie eine Isometrieansicht der ganzen Rahmenbaugruppe ein.

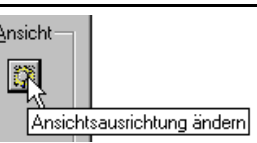

- ZEICHNUNGSVERWALTUNG ANSICHT ERSTELLEN – *Rahmenbaugruppe.iam –* ANSICHTSAUSRICHTUNG ÄNDERN
- IM MENU BENUTZERDEFINIERTE ANSICHT. DREHEN – *Leertaste* drücken – grüne Pfeile klicken
- 24 Stückliste und Schriftfeld
- 24.1 Fügen Sie eine Stückliste für die Rahmenbaugruppe ein.
- ZEICHNUNGSKOMMENTAR STÜCKLISTE
- isometrische Ansicht anklicken
- OK
- Stückliste positionieren

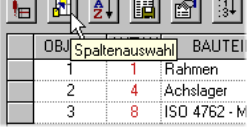

- 24.2 Ergänzen Sie in der Stückliste eine Spalte für den Werkstoff.
	- RMK STÜCKLISTE IM Browser STÜCKLISTE BEARBEITEN oder: FORMAT – NORMEN – STÜCKLISTE
- **SPALTENAUSWAHL**
- VERFÜGBARE EIGENSCHAFTEN: *Material* HINZUFÜGEN
- Stücklistenfelder manuell ändern
- 24.3 Fügen Sie in der Isometrieansicht Positionsnummern ein.
- ZEICHNUNGSKOMMENTAR POSITIONSNUMMER
- 1. Teil anklicken Ort für die Positionsnummer anklicken – RMK: WEITER
	- 2. Teil anklicken ...
- RMK: FERTIG

24.4 Beschriften Sie die vorbereiteten Schriftfelder.

- RMK Rahmenbaugruppe im Browser –
- EIGENSCHAFTEN oder
	- DATEI EIGENSCHAFTEN
	- ÜBERSICHT TITEL > Rahmenbaugruppe
	- ÜBERSICHT AUTOR > Gezeichnet Name
	- PROJEKT ERSTELLUNGSDATUM > Gezeich. Datum
	- PROJEKT BAUTEILNUMMER > Rahmengebung.
	- STATUS KONTROLLIERT VON / KONTROLLIERT V Kontrolliert Datum / Name
- 24.5 Weitere Beschriftungen können Sie mit der Textfunktion eingeben.
- ZEICHNUNGSKOMMENTAR TEXT

24.6 Drucken Sie die Zeichnung auf A4 aus.

- DATEI – DRUCKEN – BESTE EINPASSUNG: *Ein* - Ausrichtung des Blattes bei den Druckereinstellungen ändern, falls erforderlich

# **Achse**

# 25 Mittellinienmarkierung

- 25.1 Neues Einzelteil: *Achse.ipt;* Werkstoff: Stahl
- 25.2 Skizzieren Sie die halbe Kontur der Achse, und drehen Sie sie um eine lange Seite.
- Skizze1
- $Recheck \Rightarrow$  halbe Kontur STIL einer langen Kante: *Mittellinienmarkierung*

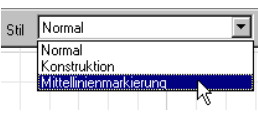

Bemaßen 70 x Ø3

ELEMENTE – DREHUNG (um die Mittellinie) Wenn die Drehachse nicht als Mittellinie gezeichnet ist, muss man Radien statt Durchmesser bemaßen.

# 26 Arbeitsachse, Arbeitsebene, Parameter

- 26.1 Legen Sie eine Arbeitsachse in die Mittelachse der Achse.
- ELEMENTE ARBEITSACHSE
- Mittelachse anklicken

**日风纠圆图** 31

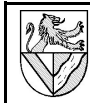

26.2 Stellen Sie in der Parameterliste fest, welche Parameterbezeichnung das Maß 70mm hat.

- WERKZEUGE PARAMETER
- $z.B.$  "d1"
- 26.3 Legen Sie eine Arbeitsebene in die halbe Länge
- der Achse ELEMENTE - ARBEITSEBENE
	- Endfläche der Achse anklicken und verschieben

Bei VERSATZ eingeben : - d1/2

Damit bleibt die Arbeitsebene immer auf halber Länge der Achse, auch wenn die Länge geändert wird. Parameter kann man auch in Excel verwalten und z.B. Reihen ähnlicher Teile mit einer Zeichnung erstellen.

 $5,250 \text{ mm}$ 

 $\blacktriangleright$ 

 $\frac{4}{3.25}$ φ

ø30 Λ 4 dε

¢

- 26.4 Benennen Sie Arbeitsachse und Arbeitsebene in Mittelachse und Mittelebene um.
- 2x LMK auf die Bezeichnung im Browser

26.5 Fasen 0,2 x 45°

# **Distanzhülse**

# 27 Übungen: Drehteile

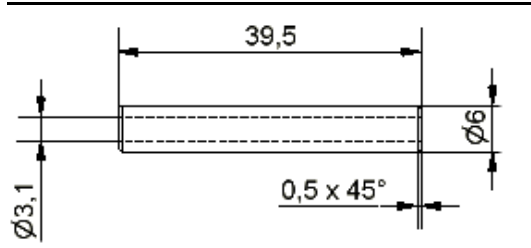

- 27.1 Zeichnen Sie die Distanzhülse aus Messing.
- Entweder Hohlprofile um eine zusätzliche Mittellinie drehen oder nachträglich eine Bohrung einbringen MITTELACHSE **und MITTELEBENE**

 $0.5%$ 

≆-20ಕ್

- 
- **FASEN und ABRUNDUNGEN immer zuletzt**
- Speichern unter: *Distanzhülse.ipt*

#### **Rad**

- 27.2 Skizzieren Sie das Profil des Rades mit Abhängigkeiten, aber ohne Bemaßung und Rundung R0,5.
- 27.3 Konstruieren Sie die Ausrundung [14](#page-7-0) R0,5 wie folgt:
- KREIS zeichnen
- Kreis an Spur- und Laufkranz anbinden
- SKIZZE TANGENTIAL - Überflüssige Linien- und
- Kreissegmente STUTZEN SKIZZE - STUTZEN
	- überflüssige Linien anklicken

27.4 BEMASSEN und DREHEN Sie die Kontur.

- Bezug für Laufkranz∅ 30 mm, Spurkranzhöhe 3,25 mm und – breite 2 mm ist der Schnittpunkt zwischen Laufkranz und Ausrundung R0,5.
- 27.5 Stellen Sie das Rad fertig
	- Mittelachse; Kanten abrunden R0,25; Werkstoff: Kunststoff; *Rad.ipt*

#### **Baugruppe Radsatz**

Man kann den Radsatz manuell montieren oder automatisch mit Hilfe von iMates.

# 28 iMates

iMates sind Befestigungspunkte, an denen sich Einzelteile automatisch zu Baugruppen fügen können. iMates werden am Einzelteil als eine Hälfte einer 3D-Abhängigkeit angeben. Die Einzelteile finden sich, wenn sie iMates mit gleichen Eigenschaften (Typ, Name) haben.

- 28.1 Öffnen Sie *Achse.ipt*, und platzieren Sie iMates an Mittelachse und Mittelebene.  $\circledast$
- WERKZEUGE IMATE ERSTELLEN

- *Passend/Passend* an Mittelachse und Mittelebene Klicken Sie Mittelachse in der Zeichnung oder im Browser an. Nach ANWENDEN erscheint das iMate-Symbol.

- 28.2 Gehen Sie genauso mit der Distanzhülse vor.
- 28.3 Speichern Sie die Einzelteile, öffnen Sie eine neue Baugruppenzeichnung *Radsatz.iam*.

28.4 Platzieren Sie Achse und Distanzhülse mit iMates.

- KOMPONENTE PLATZIEREN *Achse*
- KOMPONENTE PLATZIEREN <sup>I</sup>MATE VERWENDEN: *Ein Distanzhülse*

Distanzhülse und Achse finden sich automatisch, die verbrauchten iMate-Symbole verschwinden, dafür erscheinen die Abhängigkeiten sind im Browser.

28.5 Setzen Sie iMates *Einfügen/Entgegengesetzt* an die Innendurchmesser von Rad und Distanzhülse, und montieren Sie den Radsatz vollständig.

# 29 Übung: 2D-Ableitung

- 29.1 Erstellen Sie die Einzelteilzeichnungen von Achse, Distanzhülse und Rad.
- Zeichnung *Rahmenbaugruppe.idw* kopieren ⇒ übernimmt die Einstellungen aus der Zeichnung - Isometrische Ansicht
- **Stückliste**
- 
- 30 Halbschnitt
- 30.1 Auch für den Halbschnitt benötigen Sie eine Ansicht, die geschnitten werden kann.
	- Seitenansicht außerhalb des Zeichenblattes legen

## 30.2 Bemaßung des Innen

- LMK auf Innen und Mittellinie
- Maß nach außen ziehen, aber kein LMK
- RMK Bemaßungstyp: Linear Durchmesser

<span id="page-7-0"></span><sup>14,</sup> Die Ausrundung .. zwischen Lauf- und Spurkranz hat eine hohe Bedeutung für die Laufsicherheit und muss größer als die Schienenkopfausrundung R nach NEM 120 sein." (aus NEM 311 Ausgabe 1994)

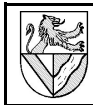

- 30.3 Lichtkanten am Rad
- RMK auf Schnittansicht Ansicht bearbeiten tangentiale Kanten: ein
- 30.4 Beim Ausdruck funktioniert beste Einpassung wegen der außerhalb liegenden Ansichten nicht.
- Modell 1:1
- 31 Übungen Einzelteile, Zusammenstellungszeichnung und 2D-Ableitung

### **Kupplungsöse**

Zeichnen Sie die Kupplungsöse aus Aluminium.

- 31.1 Grundform siehe Skizze
- RECHTECK; KREIS; MITTELLINIE; STUTZEN; SYMMETRISCH
- Maß 15 am Schnittpunkt Kreis zur Mittellinie bemaßen
- **EXTRUSION 7 mm**
- 31.2 Abschrägungen an der Rundung zum Einfädeln und Festhalten des Kupplungshakens
- unten außen: FASE 2x45°
- oben innen: Fase 2x60°

31.3 Mittelebene parametrisch

# **Kupplungshalter [15](#page-8-0)**

31.4 Zeichnen Sie den Kupplungshalter nach Muster. Seitliche Kontur skizzieren und extrudieren

- Bohrungen ergänzen

# **Kupplung Unterbau**

- 31.5 Öffnen Sie eine Zusammenstellungszeichnung *Kupplung\_Unterbau.iam*, und montieren Sie in ihr die Kupplungsöse auf den Kupplungshalter mit Hilfe eines Spannstiftes DIN EN ISO 8752 - 2 x 10.
- 31.6 Erstellen Sie die Einzelteilzeichnung von Kupplungsöse und Kupplungshalter mit Stückliste und einer Ansicht des montierten Kupplungs-Unterbaus nach dem Muster.
- Gewinde M4 mit SKIZZE nachbearbeiten

# **Kupplungshaken**

# 32 Blechteile

- 32.1 Öffnen Sie ein Blechteil
- DATEI NEU *Blech*.ipt
- DATEI SPEICHERN UNTER *Kupplungslasche.ipt*

#### 32.2 Definieren Sie das verwendete Blech

BLECH – BLECHDEFINITION **NEU** 

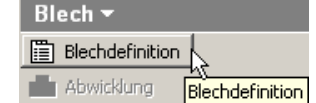

- STILLISTE: *Kopie von Default* → *Messingblech*
- MATERIAL: *Messing*
- STÄRKE: 1 mm
- **SPEICHERN**
- **AKTIVE EINSTELLUNG: Messingblech**
- **FERTIG**
- 32.3 Skizzieren und bemaßen Sie ein Rechteck 1,5x 64 mm², und definieren Sie es als Blech.
- SKIZZE<sup>1</sup>
- BLECH FLÄCHE (bei der 1. Skizze nicht nötig)
- 32.4 Setzen Sie an das vordere Ende eine Lasche

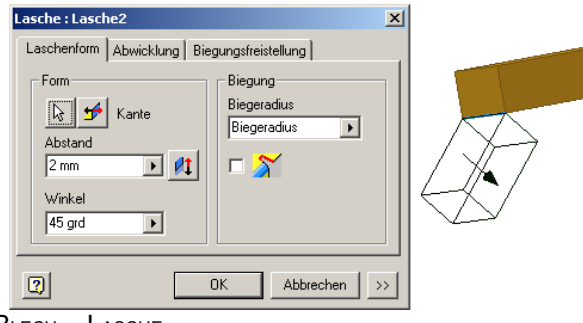

- $B$ LECH LASCHE
	- LASCHENFORM FORM : Kante unten ABSTAND: 2 mm
	- WINKEL: 45° (nach unten)
	- $\cap$ K
- 32.5 Verlängern Sie die Lasche zweimal.
	- 3 mm, 90° nach oben
- 12 mm, 90° nach oben
- 32.6 Verbreitern Sie das Blech gemäß Skizze [16](#page-8-1)
- 
- SKIZZE auf die Oberfläche des Bleches
- ANSICHT SCHNITTDARSTELLUNG
- **SKIZZE**
- BLECH FLÄCHE
- 32.7 Legen Sie eine neue Arbeitsebene im Abstand 1 mm zur Kante 29 mm
- BLECH ARBEITSEBENE
- Seitenfläche anklicken und nach außen ziehen
- 32.8 Skizzieren Sie in der neuen Arbeitsebene das Rechteck, es endet an der Knickkante im Grundprofil. Definieren Sie das Rechteck als Blech.

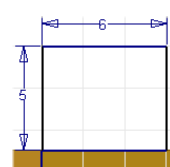

- BLECH FLÄCHE
- 32.9 Verbinden Sie die beiden Flächen durch eine Biegung.
- BLECH BIEGUNG
- Kanten wie im Bild
- 32.10 Wiederholen Sie die Konstruktion auf der anderen Seite der Kupplungslasche.

 $-15 - 15$  $\Lambda$ ą ۵'n 125

<span id="page-8-0"></span><sup>15</sup>lm Anhang "Entwürfe" befindet sich die Übung "Kupplungshalter adaptiv modellieren".<br>Dies bedeutet, dass das Teil nicht herkömmlich bemaßt wird, sondern seine Maße von<br>Größe und Lage anderer Bauteile abhängig gemacht werd Inventor 5.3 noch nicht ausgereift ist. Deshalb wird an dieser Stelle der Kupplungshalter herkömmlich entworfen.

<span id="page-8-1"></span><sup>16</sup>Das Blech wird hier nachträglich erweitert, weil bei mir jeder Versuch scheiterte, an einem schräg zulaufenden Blech eine Lasche anzubringen.

**n** Abwicklung

32.11 Setzen Sie die Befestigungsbohrung ∅4,5 mm zwischen die Begrenzungslaschen.

32.12 Erzeugen Sie die Abwicklung.

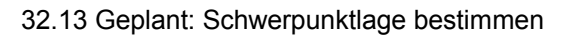

- 33 2D-Ableitung eines Blechteiles
- 33.1 Öffnen Sie eine Kopie einer Zeichnung, die bereits alle Einstellungen enthält, und löschen Sie deren Inhalt.
- 33.2 Fügen Sie die Ansichten, Maße, Positionsnummern, Stückliste usw. nach Muster ein.
- 33.3 Fügen Sie eine Abwicklung ein
- Zeichnungsverwaltung Ansicht erstellen Kupplungslasche.ipt – Präsentationsansicht: Abwicklung.

Eine Abwicklung kann nur gewählt werden, wenn sie in der Einzelteilzeichnung erzeugt wurde.

# **Baugruppe TG-Zug**

- 33.4 Setzen Sie Kupplungshalter und -Öse auch auf der anderen Seite ein. Weitere Funktionen
- 34 Abspeichern als Bitmap-Datei
- 34.1 Öffnen Sie eine Baugruppenzeichnung, und speichern Sie sie als Bitmap-Datei.
- DATEI KOPIE SPEICHERN UNTER

# 35 Explosionsdarstellung mit Animation

Explosionszeichnungen zeigen, wie die Teile einer Baugruppe zusammengehören. Die Baugruppe wird zerlegt dargestellt, den Zusammenhang der Einzelteile können Pfade anzeigen.

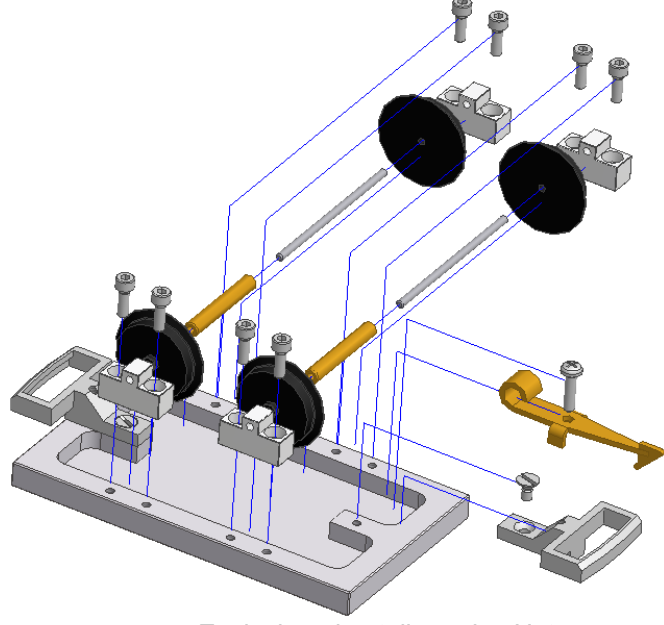

*Explosionsdarstellung des Unterwagens*

- 35.1 Öffnen Sie eine neue Präsentationszeichnung
- DATEI NEU *Norm.ipn*
- 35.2 Laden Sie die Datei *Unterwagen.iam*
	- PRÄSENTATION ANSICHT ERSTELLEN
		- DATEI: *Unterwagen.iam*
	- ExplosionsMETHODE: Manuell
- 35.3 Verschieben Sie die 8 Befestigungsschrauben für die Achslager um 40 nach unten (aus der Bohrung heraus).
- PRÄSENTATION KOMPONENTENPOSITION VERÄNDERN
- **RICHTUNG** 
	- Bezugsfläche anklicken, wenn ein Koordinatensystem erscheint Gewünschte Koordinatenachse
	- wählen (wenn sie nicht schon blau markiert ist)
- KOMPONENTEN: Befestigungsschrauben
	- TRANSFORMATION: *längs Z-Achse 40* (Eintippen oder Achslager ziehen) – ANWENDEN **nicht** SCHLIESSEN N. Vorhandenen Pfar

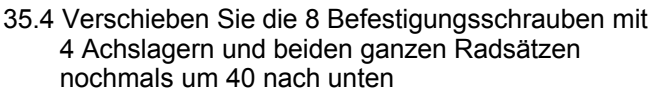

- KOMPONENTEN: 4 Achslager und jedes Einzelteil [17](#page-9-0) der Radsätze zusätzlich zu den bereits markierten Teilen markieren.
- TRANSFORMATION: längs Z-Achse 40
- **SCHLIESSEN**
- 35.5 Schieben Sie die Achslager und Befestigungsschrauben einer Seite und die Einzelteile der Radsätze stufenweise nach außen.
- Achslager, Befestigungsschrauben: 20
- wie oben plus Räder 10 wie oben plus Achsen 1980
- wie oben plus Distanzhülsen 20
- 35.6 Sie können die Länge der Verschiebepfade nachträglich anpassen durch
- Ziehen der Pfade oder
- KM auf einem Pfad
- 35.7 Lassen Sie die "Explosion" in Bewegung ablaufen, und speichern Sie die Bewegung im AVI-Format. PRÄSENTATION – ANIMIEREN

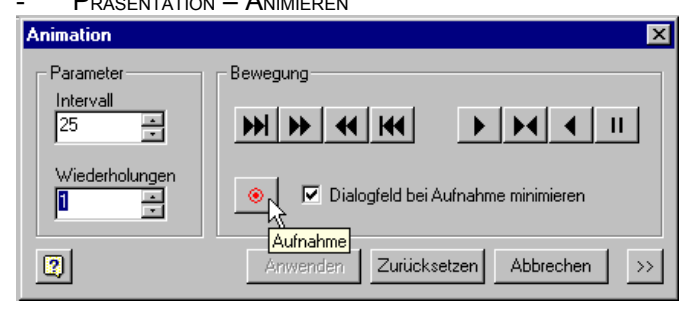

<span id="page-9-0"></span>17Beim Inventor 5.3 kann man im Browser zwar einen ganzen Radsatz markieren, aber nicht zwei einen  $@$ .

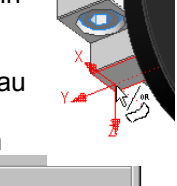

40,000

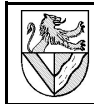

# **III** Anhang

### **verwendete Abkürzungen**

KM (Kontextmenu): machen Sie einen Klick mit der rechten Maustaste auf ...

# **Benutzeroberfläche und Bezeichnungen**

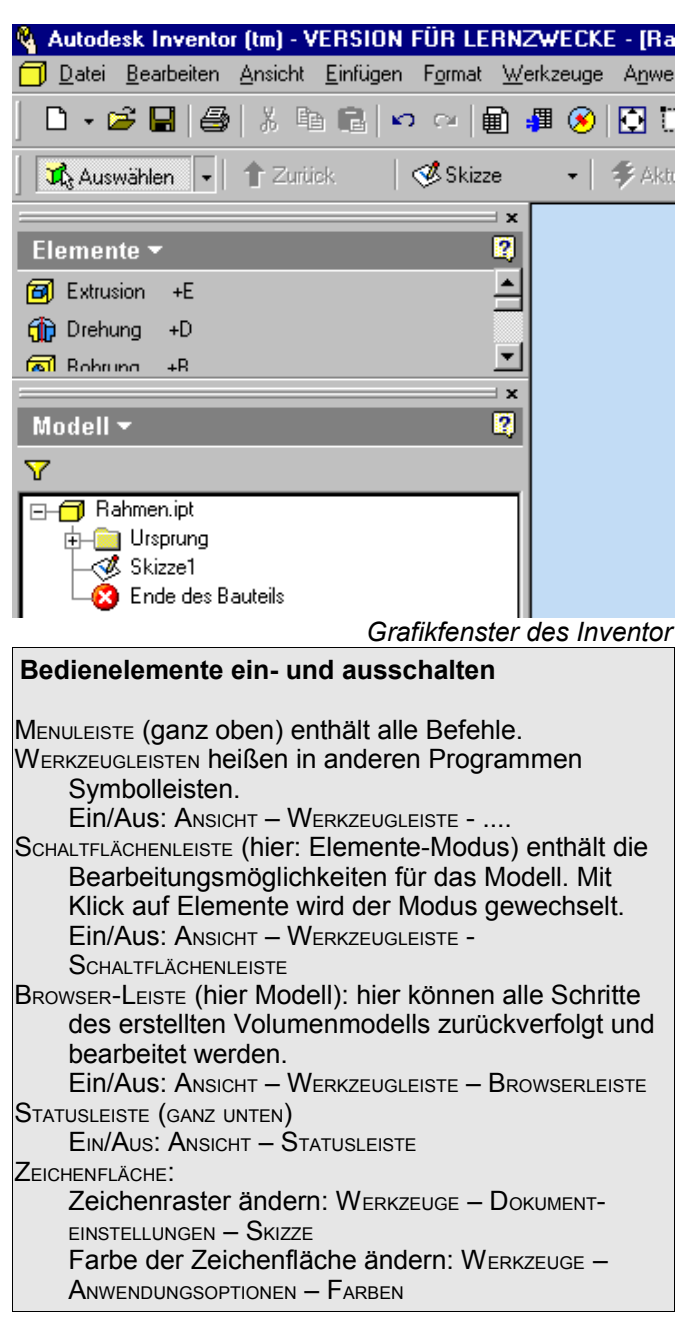

# **Grundsätzliche Vorgehensweise**

#### PROJEKT anlegen.

- Einzelteilzeichnung NORM.IPT öffnen und unter der Zeichnungsnummer speichern.
	- Zeichnungselement
		- 1. Skizzierebene wählen
		- 2. Skizze anfertigen
		- 3. Abhängigkeiten (parallel ..) und Maße zuweisen
		- 4. Volumenmodell aus der Skizze erstellen (Extrudieren, Drehen .. )
		- 5. Zeichenelemente am Volumenmodell ergänzen (Bohrungen, Fasen ..)

Baugruppenzeichnungen NORM.IAM aus den Einzelteilen montieren oder Einzelteile in die Baugruppen konstruieren

2D-Zeichnung Norm.IDW

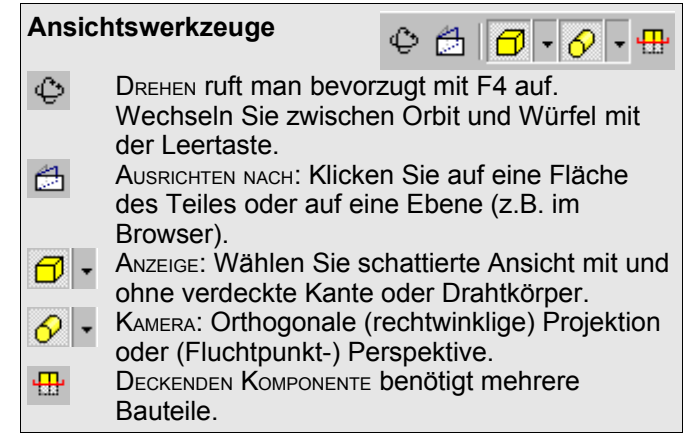

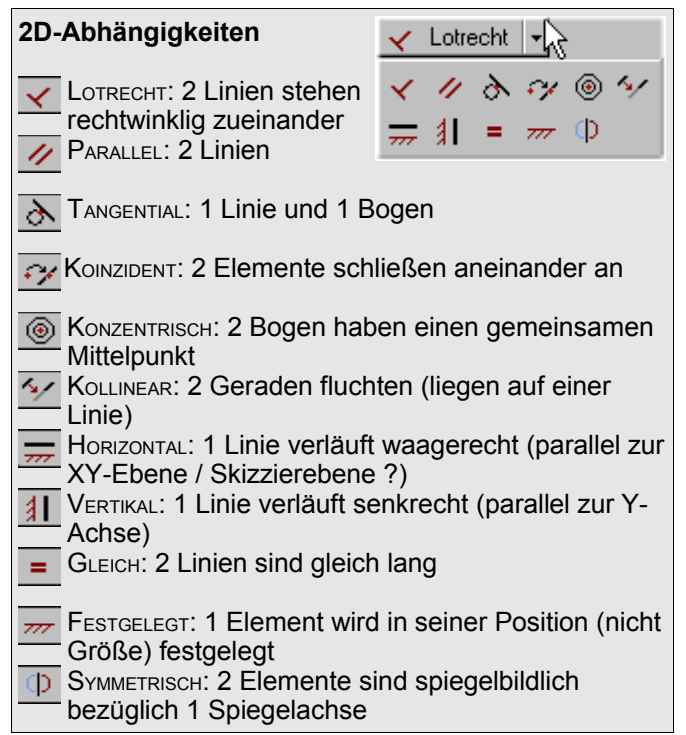

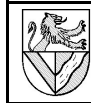

# **Stichwortverzeichnis**

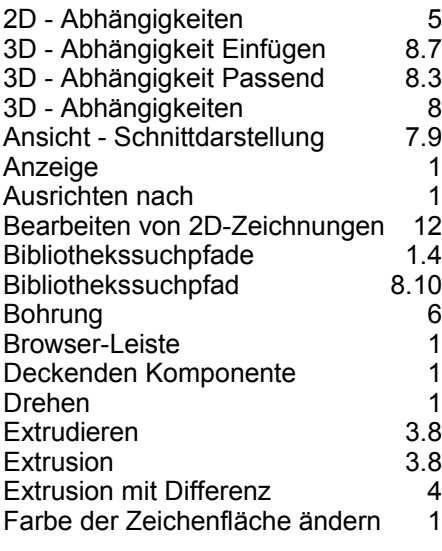

| Fasen                  | 5.9                             |
|------------------------|---------------------------------|
| Geometrie projizieren  | 7.8                             |
| Gewindebohrung         | 6                               |
| Hilfslinie             | 5                               |
| Kamera                 | 1                               |
| Kaufteil               | 8.10                            |
| Koinzident             | 5.3                             |
| Komponente Drehen      | 8.4                             |
| Komponente Verschieben | 8.4                             |
|                        | 11                              |
| Menuleiste             | 1                               |
| Mittellinie            | 5.1                             |
| Normteil               | 8.10                            |
| Orbit                  |                                 |
| Projekt                |                                 |
| Projektverzeichnis     | 1                               |
|                        | Korrekturen in der 2D-Zeichnung |

- 
- en Frejentreferentieren<br>
4 Runden 5.8<br>
1 Schaltflächenleiste 1 1 Schaltflächenleiste

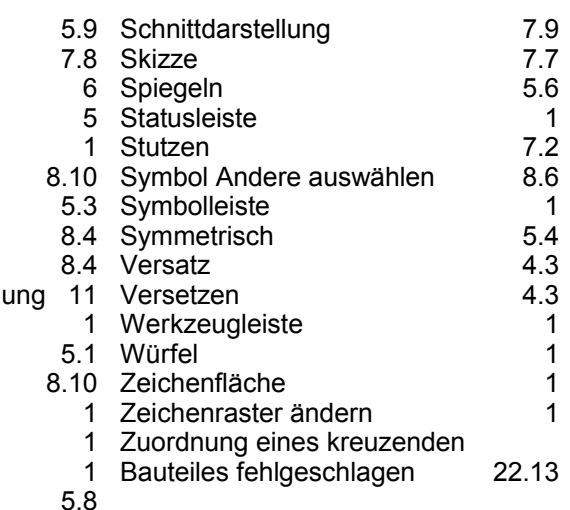

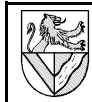

# **IV** Entwürfe

# **Kupplungshalter**

# 1 Vorbemerkung zur Adaptivität

Adaptivität bedeutet, dass ein Teil nicht herkömmlich bemaßt wird, sondern seine Maße von Größe und Lage anderer Bauteile abhängig gemacht werden. Das klingt verheißungsvoll, aber in einschlägigen Foren wird diese Funktion beim Inventor 5.3 als unausgereift bewertet. Auch beim TG-Zug erscheint im Zu-

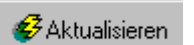

sammenhang mit Adaptivität oft die Meldung " *Zuordnung eines kreuzenden Bauteils fehlgeschlagen*". Den fehler konnte ich nicht finden, auch die Foren nennen keine Lösung. Wer auf Adaptivität und Ärger verzichten kann, sollte den Kupplungshalter herkömmlich modellieren.

2 Neues Einzelteil zwischen bestehende Teile einpassen

Der Kupplungshalter soll zwischen die bestehenden Teile Rahmen und Kupplungsöse eingepasst werden.

- 2.1 Öffnen Sie eine Baugruppenzeichnung, und platzieren Sie Rahmenbaugruppe und Kupplungsöse - DATEI – SPEICHERN UNTER: TG-ZUG
- 2.2 Öffnen Sie innerhalb der Baugruppenzeichnung den Rahmen, und ergänzen Sie eine Mittelebene.
- BROWSER RAHMENBAUGRUPPE DMK auf Rahmen
- 2.3 Platzieren Sie die Kupplungsöse mittig, bündig und 6 mm unter dem Rahmen.
- KOMPONENTE PLATZIEREN Kupplungsöse
- ABHÄNGIGKEIT PASSEND / PASSEND Mittelebenen
- ABHÄNGIGKEIT PASSEND / FLUCHTEND Endfläche
- ABHÄNGIGKEIT PASSEND / PASSEND Unter-/Oberseite, VERSATZ: 6 mm
- 2.4 Passen Sie das Rohteil des Kupplungshalters ein.
- KOMPONENTE ERSTELLEN NEUER DATEINAME:
- *Kupplungshalter*.*ipt*
- LMK SKIZZIEREBENE: Unterseite des Rahmens
- Umriss des Kupplungshalters PROJIZIEREN und dann mit einem RECHTECK nachzeichnen
- EXTRUSION: *Vereinigung*, *Größe*: zu, bis Unterseite Kupplungsöse
- 3 Trennen und Ausschneiden
- 3.1 Entfernen Sie aus dem Kupplungshalter die Überschneidung zur Kupplungsöse durch Extrusion.
- Kupplungshalter bearbeiten
- (Neue) SKIZZE
- SKIZZIEREBENE: Rückseite der Kupplungsöse
- Rückseite PROJIZIEREN
- EXTRUSION: DIFFERENZ, ALLE, RICHTUNG
- 3.2 Entfernen Sie die Ausklinkung durch Trennen.
- SKIZZE auf seitliche Fläche des Halters
- zwei Trennlinien für die Ausklinkung skizzieren und bemaßen
- $Z$ URÜCK  $\Rightarrow$  SKIZZE beenden
- ELEMENTE TRENNEN METHODE<sup>-</sup>
	- Bauteil trennen
		- TRENNWERKZEUG:
		- zwei Trennlinien
	- ENTFERNEN: Richtung
- Für ebene Schnitte kann man als

Trennwerkzeug auch eine Arbeitsebene verwenden.

- 3.3 Setzen Sie die Befestigungsbohrung.
- **SKIZZE**
- Darunter liegendes Gewinde PROJIZIEREN
- MITTELPUNKT DER BOHRUNG
- BOHRUNG: Durch alle,
	- $d = 4.5$  mm, D = 8.6 mm, α = 90°

# 4 Adaptiv anbinden

Der Kupplungshalter soll adaptiv eingebunden werden. Adaptivität bedeutet, dass sich ein Teil automatisch an ein zweites anpasst, wenn es geändert wird. Dies gilt für konstruktive Änderungen wie auch für Animationen. So kann sich in einer animierten Baugruppe die Länge einer Feder ändern. Für den TG-Zug ist die Adaptivität nicht erforderlich, sie soll hier nur demonstriert werden.

- 4.1 Damit passt der Kupplungshalter im Moment, ist aber noch nicht adaptiv. Probieren Sie dies, indem Sie die Maße des Unterbaus der Kupplung ändern.
- BROWSER Rahmenbaugruppe DMK auf Rahmen
- RMK EXTRUSION1 Skizze bearbeiten
- Maße des Unterbaus 10x20 auf 20x30 ändern
- ZURÜCK ⇒ Rahmen
- ZURÜCK ⇒ TG-Zuq

Je nach Skizziermethode passen sich Teile des Kupplungshalters den Änderungen an oder auch nicht.

4.2 Schalten Sie die ADAPTIVITÄT des Kupplungshalters ein, wenn es nicht durch KOMPONENTE ERSTELLEN schon geschehen ist. Sie erken-

nen es an dem Symbol  $\overline{\bigoplus_{i=1}^n}$  Kupplungshalter.ipt:1 im Browser.

- RMK auf Kupplungshalter - ADAPTIV: Ein
- **H a** Ursprung **Gest** Skizze1
- 4.3 Platzieren Sie Abhängigkeiten PASSEND / FLUCHTEND zwischen Kupplungshalter und Rahmen auf allen Seiten, die die Änderung des Unterbaues nicht mitgemacht haben.

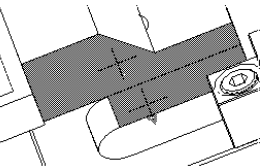

Wenn Sie zu viele Abhängigkeiten vergeben, kommt es später zu "Inkonsistenzen".

- 4.4 Kontrollieren Sie die Adaptivität durch Korrektur der Maße des Unterbaus zurück zu 10x20 mm.
- 4.5 Ändern Sie probehalber auch den Abstand zwischen Kupplungsöse und Rahmen

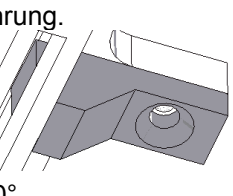

Entfern

 $|E|$ 

Abbrechen

Methode

88

 $\vert \mathbf{z} \vert$ 

 $\mathbb{R}$  Trennwerkzeug  $\alpha$ 

- 
- 
- BROWSER *Kupplungsöse* LMK auf *Passend (6,000 mm)* - Ändern in 8 mm Die Höhe des Halters macht diese Änderung nicht mit.
- 4.6 Machen Sie auch die Höhe des Halters adaptiv.
- ARBEITSEBENE1: *Adaptiv* AE1 wurde bei der EXTRUSION ZU erzeugt
- ABHÄNGIGKEIT *passend* / *fluchtend* zwischen Unterseite Öse / Unterseite Halter
- ABHÄNGIGKEIT *passend* / *passend* zwischen Unterseite Rahmen / Oberseite Halter
- 4.7 Prüfen Sie die Adaptivität durch Korrektur des Abstandes zwischen Öse und Rahmen von 8 mm zurück auf 6 mm.